## **Make Online Payment on myHACC**

Log in to your myHACC account at [myhacc.edu](http://www.hacc.edu/) using your HAWK Mail prefix for your User ID and enter your password. If you are not sure of your HACC password, follow the [Forgotten Password](https://auth.hacc.edu/cas/login?service=https%3A%2F%2Fmy.hacc.edu%2F%3Flogin) link.

**On the left navigation bar select 'Pay My Account'**

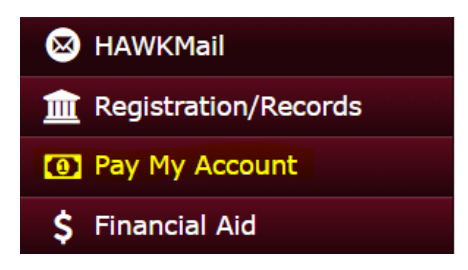

**In the overview your tuition/fees and other charges will be listed by term**

## **Click Make a Payment**

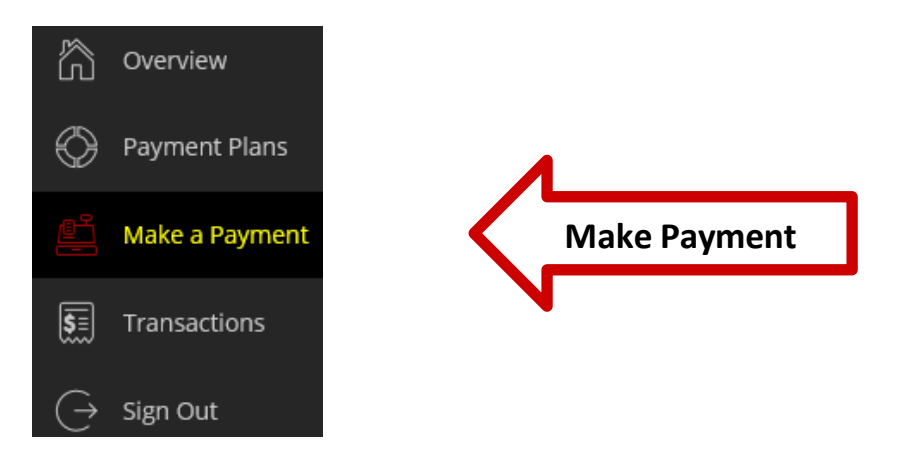

**Review your balance due for each term and select continue on the bottom of page. If your balance due is for more than one term and you are only paying for one term at this time, change the amount under the term and select continue.**

**Select your payment method from the drop-down menu or use a saved payment method. Enter the required information and click continue.**

**Your receipt will be emailed to the indicated email address. Review summary for correct information and click the Pay button.**

**Thank you for your payment. The payment receipt was sent to your email address.**

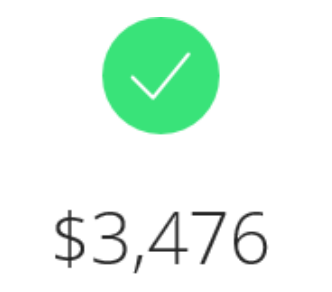

## Thank you for your payment

**You can view payment transactions and print receipts at any time.**

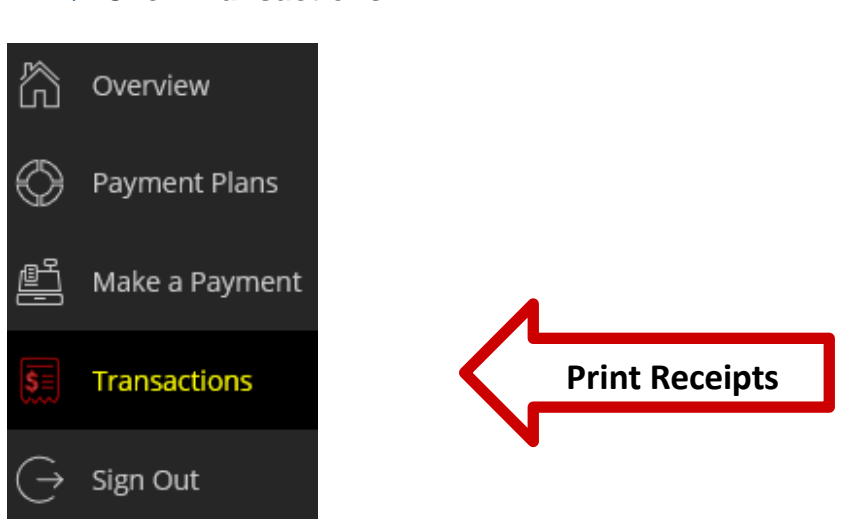

**You will see a list of transactions by date, click on the receipt number to view and print your receipt.**

## **Click Transactions**